# **GR. 12 STUDENTS**

# **INSTRUCTIONS FOR COMPLETING YOUR PSI SELECTIONS ONLINE**

**In order for the Ministry of Education to release your marks to post-secondary institution(s), you must provide your consent. This is the process to give your consent to the Ministry of Education.** 

## **PART A: BCeID**

**You will need to sign up for a "BCeID" first in order to access the StudentTranscripts Service.** 

- 1. Go to the Ministry of Education's website: **http:www.studenttranscripts.gov.bc.ca**
- 2. Under the **"StudentTranscripts"** section, click on **"Sign up for a BCeID".** 
	- Register for a Basic BCeID by entering your personal information. When done, click **Continue.**
	- > The next screen is titled "To complete login with your BCeID, review your BCeID account activity". Click **Continue.**
	- The next screen is titled **"Registration Complete". Click**
	- *You will receive a confirmation email indicating that you have registered for a BC Ministry of Education StudentTranscripts service*.

# **PART B: Register for StudentTranscripts You will need your PEN for this step.**

- 1. Enter your PEN # and personal details. Click on "**Submit**".
- 2. The next screen is titled "**Register for StudentTranscripts – Confirmation**".
- *3.* To continue, you must activate your registration. Go to your email account and click on the "**Activate StudentTranscripts Registation**" link in the confirmation email you receive. *The email will be from [noreply.studenttranscripts@gov.bc.ca](mailto:noreply.studenttranscripts@gov.bc.ca) and the subject will be "Activate your Education Account".*
- 4. Login to your BCeID account with your username & password.
- 5. Once completed, you will be automatically taken to a new screen titled **"My Dashboard".** It will say **"Welcome to Student Transcripts".**

#### **PART C: Send your transcripts**

**You will be on the "My Dashboard" screen. It will say "Welcome to Student Transcripts". (from step 4 of part B above)**

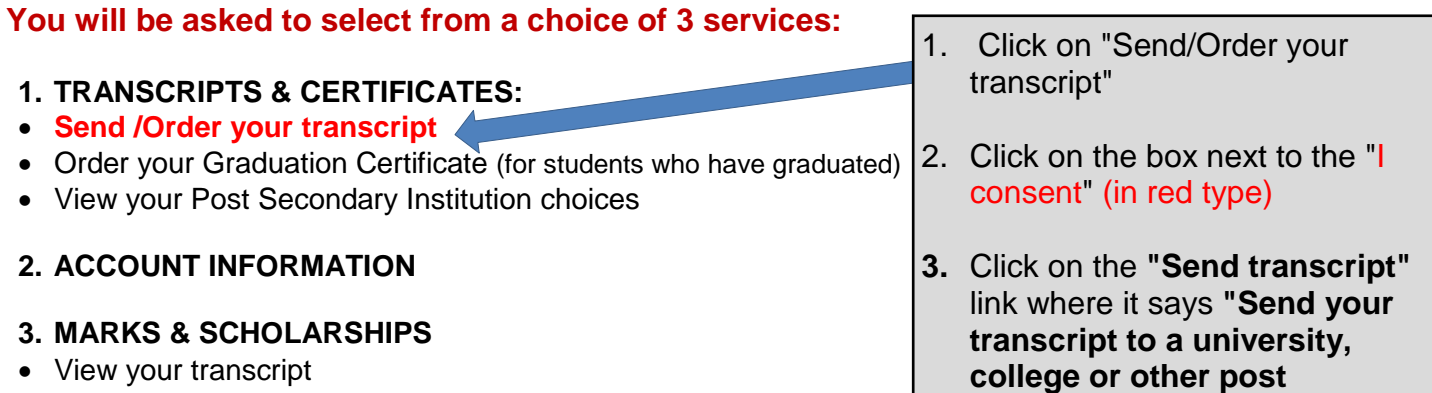

**secondary institution (s)."**

- View your Provincial Examinations Results
- View your Scholarships

# **PART C: Send your transcripts (continued)**

#### **There are 4 steps to complete when requesting your transcript to be forwarded to a postsecondary institution:**

#### **1. Select Institution(s)**

- $\triangleright$  Choose the school(s) you wish to receive your transcript. Multiple schools can be selected (to avoid doing this process each time for each school).
- $\triangleright$  Next, click on Go to Next Step >

### **2. Choose Send Option**

- Choose "**Send Interim and Final Marks when they become available**".
- $\triangleright$  Click on Go to Next Step >

### **3. Confirm & Add to Cart.**

- Verify that the schools showing are where you want your transcripts to be sent. *(You can use* « Previous Step *to go back and add more schools if you wish.)*
- $\triangleright$  Check off the box almost at the bottom of the screen that indicates that "I have reviewed my order and course information" (in red type).
- $\triangleright$  Click "Add Order to Cart" button at the bottom of the screen.

#### **4. Shopping Cart**

- $\triangleright$  Your order (your 'shopping cart') will show on the screen. Verify that for each school you have requested "Send when final marks available".
- $\triangleright$  You can send your transcript to a maximum of 25 schools for free. Additional schools, beyond the 25 permitted, can be added for a cost of \$10 per transcript.
- > If correct, click on Submit Order
- $\triangleright$  A confirmation screen will appear indicating that your request was successfully received.

\*In the future, if you wish to order transcripts, check provincial exam marks or scholarships received or update your personal information, go to: [www.studenttranscripts.gov.bc.ca.](http://www.studenttranscripts.gov.bc.ca/) Login with your Username and Password.

\*Once you have graduated, additional copies of your transcript can be ordered via this service for a fee of \$10 per copy.